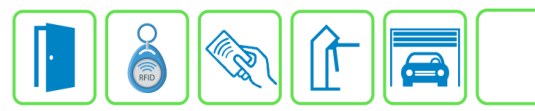

## **Configuração do Módulo PGM**

Este manual descreve a configuração do Módulo PGM no Módulo Acesso Programável. Além das configurações do Módulo PGM, também deve ser feita a configuração das regras de automação e a ligação da rede RS485 com o Módulo Acesso.

**OBS:** Todos os módulos utilizados para automação, como os Módulos PGMs, devem ser conectados no RS485 CHN2 A e CHN2 B do Módulo Acesso.

## **Etapa 1)**

Com o software do Módulo Acesso aberto, clique em Config. Avançadas → Automação → PGMs → Cadastrar, e escolha a PGM que deseja cadastrar, conforme imagem abaixo:

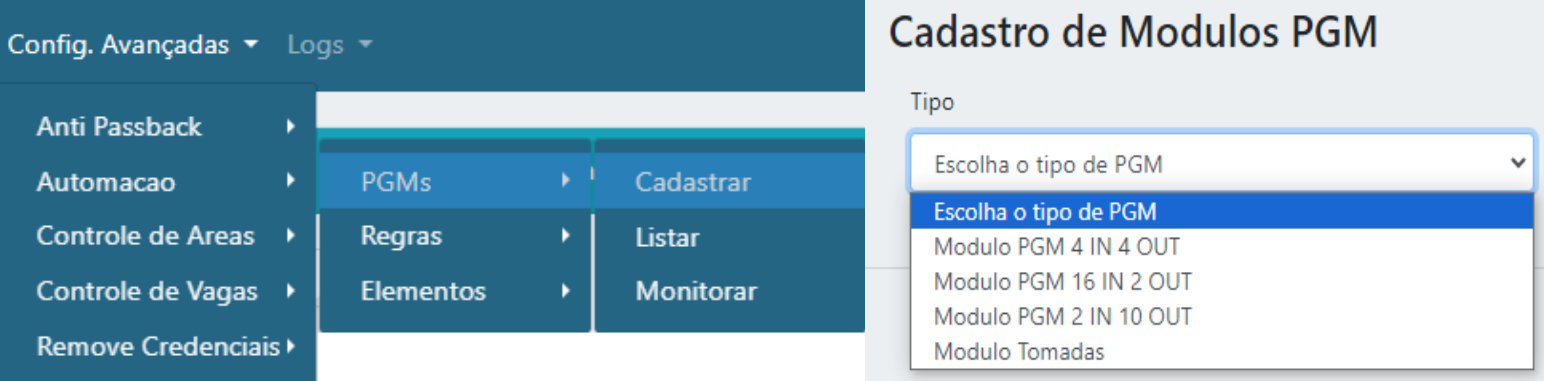

## **Etapa 2)**

Logo após, preencha os campos necessários para nomear o Módulo, endereço RS485, entradas e saídas. Usaremos como exemplo de configuração o Módulo PGM 4in 4out (4 entradas e 4 saídas).

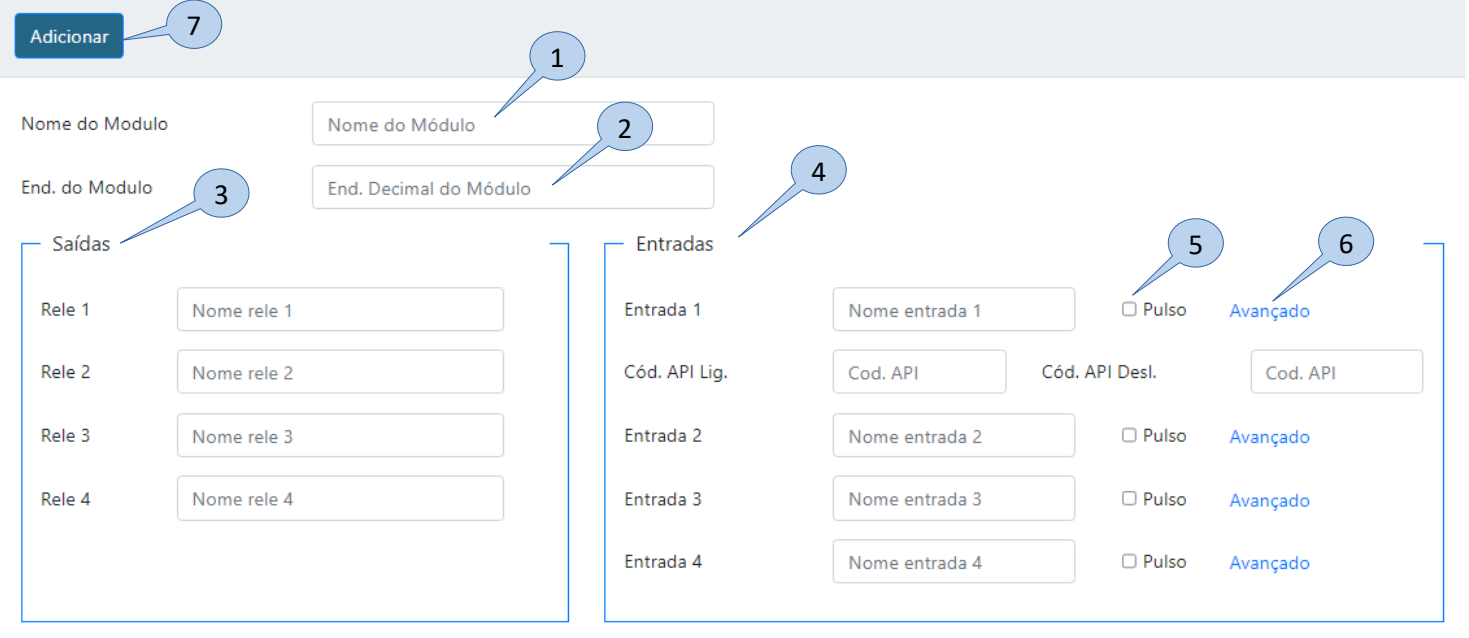

**Bravas Tecnologia Porto Alegre – RS – Brasil [www.bravas.ind.br](http://www.bravas.ind.br/)**

- **1) Nome:** Nome do Módulo PGM;
- **2) End. do módulo:** Depois de definir o endereço binário no dipswitch do Módulo PGM, coloque o mesmo endereço decimal neste campo, a tabela de conversão está no manual do produto;
- **3) Saídas:** Nome das saídas a relé, deve-se preencher todos os campos;
- **4) Entradas:** Nome das entradas digitais, deve-se preencher todos os campos;
- **5) Pulso:** Se a entrada for acionada através de um pulso e depois aberta, selecionar, caso ao acionar a entrada o contato fique fechado, não selecionar;
- **6) Avançado:** Caso utilize algum software de monitoramento de eventos integrado ao Módulo Acesso e precise receber os eventos das entradas de PGM, selecionar esta opção e aparecerá duas caixas de texto de configuração a mais para a entrada:
	- **a. Cód. API Lig.:** Código para API quando a entrada digital for ligada;
	- **b. Cód API Desl.:** Código para API quando a entrada digital for desligada;
- **7) Adicionar:** Aplica as configurações e adiciona o Módulo PGM;

**Obs.:** Todos os Módulos PGMs possuem as mesmas configurações da etapa 2, as únicas diferenças são os números de entradas e saídas que cada Módulo PGM possui:

- PRD0014 Módulo PGM 4 IN 4 OUT: Possui 4 entradas de contato seco e 4 reles SPDT;
- PRD0032 Módulo PGM 16 IN 2 OUT: Possui 16 entradas de contato seco e 2 reles SPDT;
- PRD0063 Módulo PGM 2 IN 10 OUT: Possui 2 entradas de contato seco e 10 reles SPDT.

## **Etapa 3)**

Logo após configurar o Módulo PGM, ele aparecerá no menu de monitoramento das PGMs, para isso clique em Config. Avançadas → Automação → PGMs → Monitoramento.

Essa opção serve para forçar o acionamento das saídas e verificar o estado das entradas.

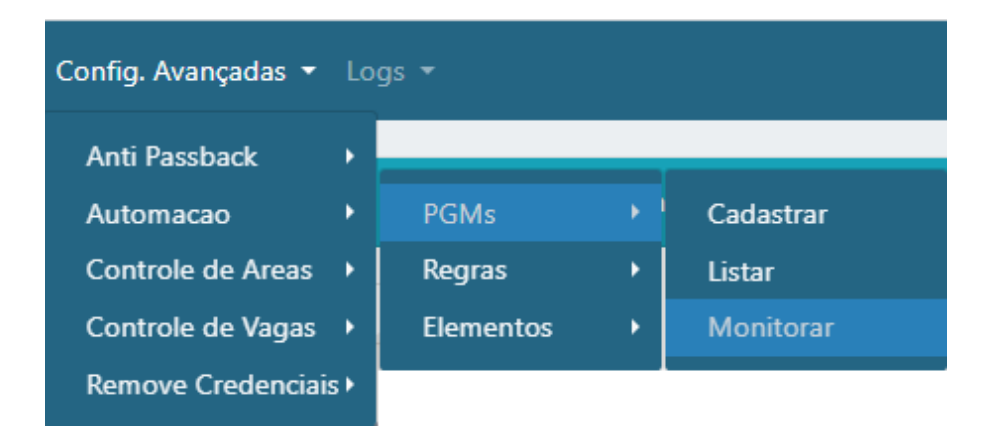

**Bravas Tecnologia Porto Alegre – RS – Brasil [www.bravas.ind.br](http://www.bravas.ind.br/)**

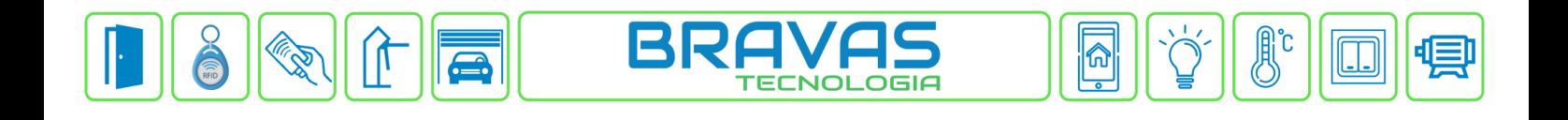

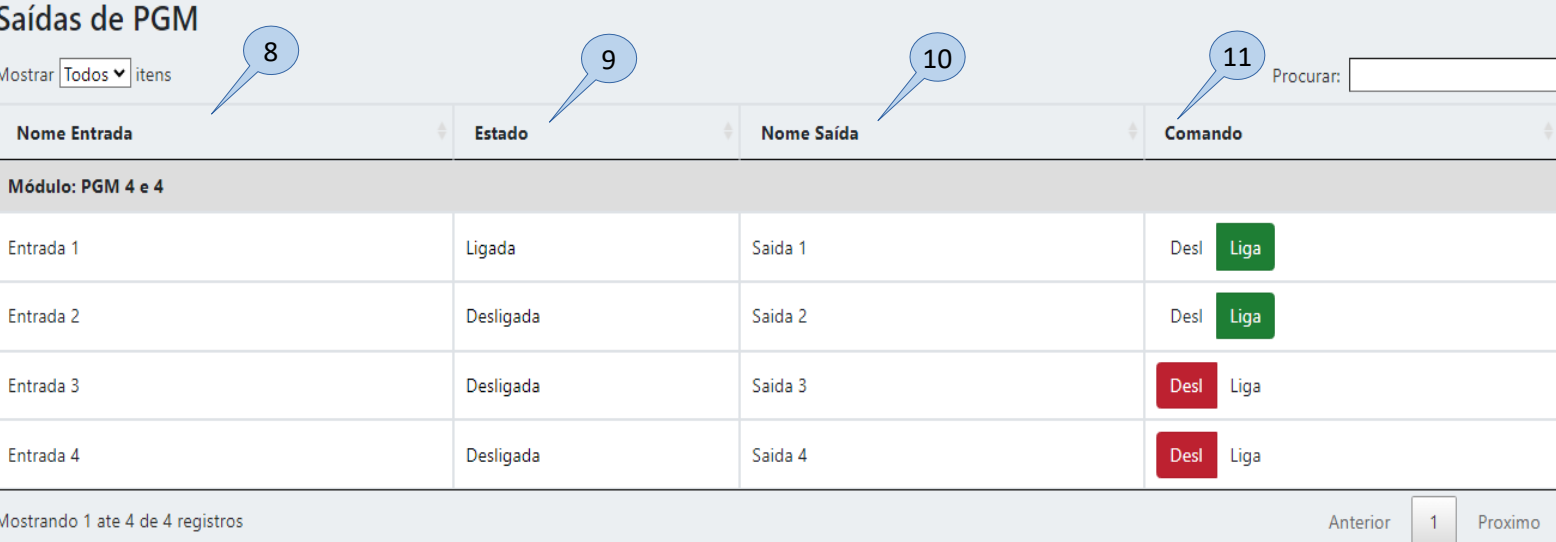

- **8) Nome Entrada:** Nomes das entradas escolhidos na etapa 4;
- **9) Estado:** Mostra se a entrada digital do Módulo PGM está ligada ou desligada, o estado desta coluna só pode ser alterado diretamente nos sensores que estão ligados no Módulo PGM;
- **10) Nome Saída:** Nomes escolhidos para as saídas na etapa 3;
- **11) Comando:** Indica se o relé da saída está acionado ou em repouso, o estado dos reles pode ser alterado clicando nos botões (Desl/Liga).

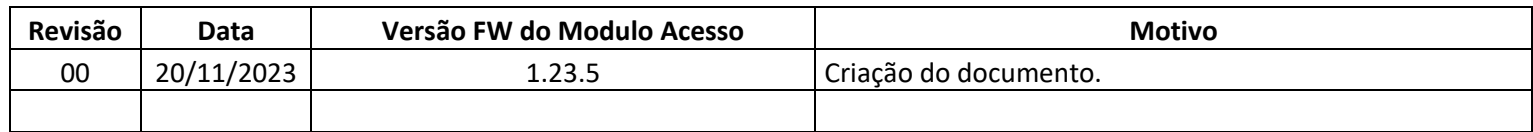